# Assign Circuit Names

- 1. MENU > SETUP > ADVANCED > CIRCUIT NAMES > ASSIGN CIRCUIT NAMES > DISPLAY 1.
- 2. Press AUX 1 (small arrow points to AUX 1).
- 3. Press UP/DOWN to select name for AUX 1.
- 4. Press **SAVE**. (Repeat for AUX2, AUX3, etc.)
- 5. Press EXIT.

#### Assign Feature Circuit

- 1. MENU > SETUP > ADVANCED > CIRCUIT NAMES > ASSIGN CIRCUIT NAMES > FEATURE.
- 2. Press AUX 1 (small arrow points to AUX 1).
- 3. Press UP/DOWN to select FEATURE name (AUX 1).
- 4. Press SAVE.

5. Press FEATURE. (Repeat for AUX2, AUX3, etc.) Note: Feature Circuits must be used when setting up MACRO circuits or for pump speed applications.

### Circuit Function/Freeze Protect

- 1. MENU > SETUP > ADVANCED > CIRCUIT FUNCTION.
- 2. Press AUX 1 (or displays AUX 1 or circuit name).
- 3. Press Left/Right button next to GENERIC to select function for AUX 1 circuit (cleaner/lights/valve/generic, etc.).
- 4. Press Left/Right button next to ON WITH FREEZE to select YES or NO for freeze protection.
- 5. Press SAVE.
- 6. Press BACK. (Repeat for AUX2, AUX3, AUX4, etc.).
- 7. Press EXIT.

### Setup Equipment

- 1. Press HEAT button (bottom of screen).
- 2. Press button next to SPA MODE or POOL MODE.
- 3. Press button on left side for spa or pool: Select OFF, HEATER, HEAT PUMP, H PUMP PREF (use "Heat Pump" only effective with combination heating system). Note: If UltraTemp® is connected to IntelliTouch, see "HEAT PUMP COM" for settings.
- 4. Press BACK.

# **IntelliTouch® Pool and Spa Automation Control Quick Reference Guide**

- 1. MENU > SETUP > EQUIPMENT > 2-SPEED PMP.
- 2. Press button next to NONE. Use UP/DOWN buttons to assign name/circuit for switching filter pump to high speed, or use FEATURE circuit.
- 3. After each circuit setup, press SAVE.

### Setup Valves (AUX/FEATURE CIRC)

- 1. MENU > SETUP > ADVANCED > CONFIGURE VALVES.
- 2. Press Right/Left button next to VALVE A, B, (C, D, E) to select AUX circuit for selected valve.
- 3. Press SAVE then EXIT.

### Solar

- 1. MENU > SETUP > EQUIPMENT > SOLAR.
- 2. Press Left button Select WATER SOLAR PRESENT.
- 3. Press Right button Select YES.

#### Solar (Heat Pump)

- 1. MENU > SETUP > EQUIPMENT > SOLAR.
- 2. Press Left button Select WATER SOLAR PRESENT, SOLAR IS A HEATPUMP, SPA SOLAR IS PRESENT, SOLAR FRZ PROTECTION, NOCTURNAL COOLING (circulate water during night hours to lower water temp).
- 3. Press Right button to select YES. Press SAVE/ EXIT.

# Setup Heat Source

IntelliTouch®, IntelliChem®, MagicStream®, IntelliChlor®, ThermalFlo™, IntelliFlo®, MobileTouch®, SAm®, SAL®, QuickTouch®, IntelliBrite® and Pentair Water Pool and Spa® are trademarks and/or registered trademarks of Pentair Water Pool and Spa, Inc. and/or its affiliated companies in the United States and/or other countries. Unless noted, names and brands of others that may be used in this document are not used to indicate an affiliation or endorsement between the proprietors of these names and brands and Pentair Water Pool and Spa, Inc. Those names and brands may be the trademarks or registered trademarks of those parties or others.

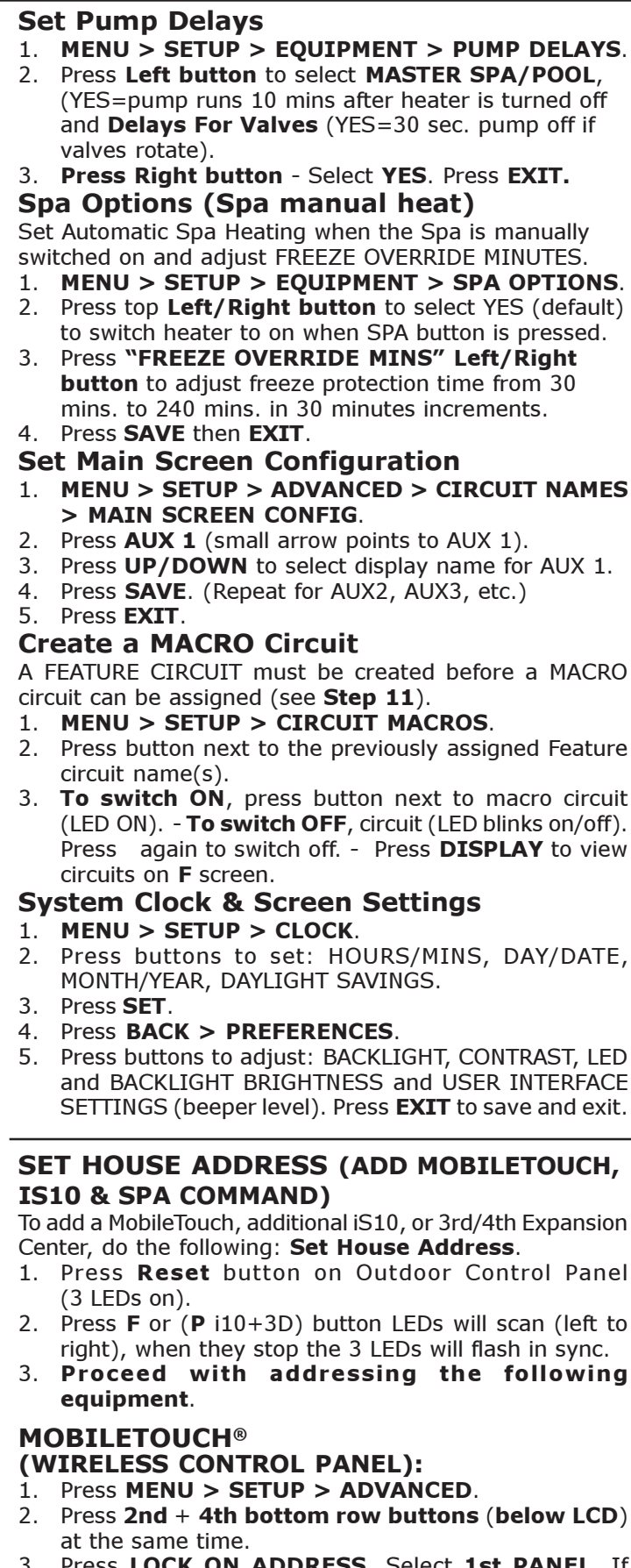

- Press LOCK ON ADDRESS. Select 1st PANEL. I "MOBI LOCK" is displayed, press this button.
- 4. Press Reset on Outdoor Control Panel.
- 4. Press SAVE to save settings. Press EXIT.
- 5. Press HEAT button on main screen to display the current UltraTemp temperature setting.

- 6. Press DOWN or Up button to adjust temperature.
- 7. Press **SET** to save setting.

©2011 Pentair Water Pool and Spa, Inc. All rights reserved. 1620 Hawkins Avenue, Sanford, NC 27330 • (919) 566-8000

10951 W. Los Angeles Avenue, Moorpark, CA 93021 • (805) 553-5000

P/N 520920 Rev C 02/02/11

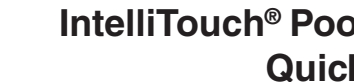

**Customer Support**

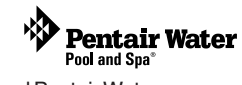

**(800) 831-7133 Fax - (800) 284-4151**

# iS10, SpaCommand, iS4 & QuickTouch® Remote Control

Assign a circuit to iS10, SpaCommand, iS4 or QuickTouch buttons. **Note:** iS10, SpaCommand and iS4 buttons can be assigned circuits to adjust the pump speed for the IntelliFlo VS (RPM), VSF (RPM/GPM) or VF (GPM). Use circuits "INCREASE PMP SPD," and "DECREASE PMP SPD" to assign buttons to "increase" and "decrease" the GPM or RPM pump speed. Each press of the assigned button increases or decreases the pump's flow rate or speed until the GPM or RPM is reached as specified in the (in defined step speed increments) the pump speed as defined in the

"SPA SIDE IFLO CONTROL" screen (in the IS10 screen).

- 1. IS4 /IS10 MENU > SETUP > ADVANCED > SPA, RF, & PHONE REMOTES > CONFIGURE IS4'S , CONFIGURE 10 BUTTON SS's, CONFIGURE **OUICKTOUCH**
- 2. IS4 Press top button then press top left or right button to select SPA (IS4 #1) or POOL (IS4#2). IS10 - Press the second button from the top then select button next to 10 BUTTON SPA SIDE #1 for the first IS10 or SpaCommand (or select #2, #3, or #4) for additional IS10 or SpaCommand remotes.
- 3. Press Left/Right button next to circuit. Press UP or DOWN buttons (bottom of screen) to select the circuit for selected button (SPA, POOL, AUX 1-8, HEAT BOOST, HEAT ENABLE, INCREASE PMP SPD, DECREASE PMP SPD, NONE).

**Note: If "INCRS PMP SPD," and "DECRS PMP SPD" circuits are used, see "SPA SIDE IFLO CONTROL" screen (in the IS10 screen) to set pump step speed.**

- 4. Press CONFIGURE QUICKTOUCH to assign QT buttons.
- 5. Press SAVE. Press EXIT.

### ULTRATEMP™ HEAT PUMP

- 1. MENU > SETUP > EQUIPMENT > HEATPUMPCOM.
- 2. Press Left button next to HEATPUMPCOM.
- 3. Press Right/Left button next to:
	- HEATPUMPCOM UNIT PRESENT YES/NO
	- HEATPUMPCOM HEATING YES/NO

- HEATPUMPCOM COOLING - YES/NO (If a reversible unit, use the cooling feature, or just cooling only) to set the options.

#### "DOWN POOL MAX 75° UP"

If the UltraTemp is reversible, and cooling is selected, an option heat control is displayed in the HEAT screen below the pool heat settings labeled as POOL MAX. This setting allows you to set the maximum heat temperature setting for the pool before the UltraTemp cooling begins.

#### INTELLICHLOR® SALT CHLORINE GENERATOR

- 1. MENU > SETUP > EQUIPMENT > CHLORINATOR.
- 2. Enable IntelliChlor: Press Right/Left button next to CONTROL ENABLE. Select YES. Press SAVE.
- 3. IntelliChlor Status: Press Right/Left button next to **CHLORINATOR** to display status screen.
	- **Status**: Displays any IntelliChlor error codes.
	- Water Salt Level (ppm): Amount of salt in water.
	- Output level (0-100%): Chlorine output level. Press Up/Down button to adjust output level. - Control Enabled: Yes (enables IntelliTouch control),
	- No (disables IntelliTouch control).
- 4. Press **SAVE** to save changes.

- 9. Press CHLORINATOR button.
- 10. Press CANCEL SUPER CHLOR (bottom button).
- 11. Press EXIT.

- 1. MENU > SETUP > EQUIPMENT > INTELLIFLO.
- 2. Select pump type and number (#)
- 3. Change pump type: Press Left/Right button next to the pump type you wish to change, e.g. IFIo VS 3050 #1.
- 4. Press Left/Right button next to IFlo VS 3050 #1.
- 5. Press YES (button) to change to IFlo VSF+SVRS. Press Left/Right button again next to pump #1. Press YES again to change to IFlo VF 3050. Repeat to select a different pump type. Press  $SAVE$  to for each pump  $#$ .

#### SUPER CHLORINATION:

- 5. Press CHLORINATOR button.
- 6. Press **SUPER CHLOR** (bottom button).
- 7. Press Right/Left button next to HOURS TO RUN 24 and adjust run time hours.
- 8. Press SAVE.

- 1. Press MENU > SETUP > EQUIPMENT > INTELLIFLO.
- 2. Press Left/Right button next to IFlo VS 3050 #x or **IFIO VSF+SVRS #x** (select  $#1-8$ ).

#### TO CANCEL SUPER CHLORINATION:

# INTELLIFLO® VS, VF and VSF+SVRS PUMP

- 1. Press LIGHTS button (bottom of screen). (SAm/SAL) - Press COLOR SWIM or COLOR SET button.
	- (IntelliBrite) Press MODES or COLOR button.

#### IFLO VS 3050 & IFLO VSF+SVRS PUMP SETTINGS: ADJUST PUMP SPEEDS (FLOWS - VSF+SVRS):

- 1. Press LIGHTS button (bottom of screen).
- 2. Press MAGICSTREAM button (right side).
- 3. Select THUMPER, TOGGLE/MODE, RESET, or HOLD/STOP button to activate feature.

# SETUP LIGHTS (SAm®/SAL®/IntelliBrite® LED light)

- 1. MENU > SETUP > ADVANCED > CIRCUIT FUNCTIONS.
- 2. Press AUX 1 (or AUX 1 or circuit name is displayed).
- 3. Press Left/Right button next to GENERIC and press Left/Right button to select SAM LIGHT, SAL LIGHT, LIGHT, PHOTON GEN, COLOR WHEEL, **INTELLIBRITE** for AUX 1 circuit.
- 4. Press SAVE.
- 5. Press BACK. (Repeat for AUX2 for more lights.)

Thumper: creates a "wrinkle" in the laminar stream. Toggle/Mode: Sync, Random and Party mode. Reset: Random color changing with the Thumper ON. Hold/Stop: capture the current color effect while colors are changing Note: To sync multiple laminars (two or more AUX circuits), be sure to define the "MagicStream" circuits in the Circuit Functions screen and also define the AUX circuits in the Lights screen (CONFIGURE, 0-6 or 7-12)

**Outdoor Control Panel)** - If Keypad Lock is enabled and no keypad activity after 10 mins., enter four digit keycode to access control panel

# 6. Press EXIT.

- 1. On Outdoor panel press RESET then #1 button.
- 2. IS10: Press lower part of Peanut button + 1 button (SpaCommand: Press Down arrow  $+$  #1 button at the same time). Display shows  $SHA + all LEDs$  on.
- 3. Press 2, 3, 4 button to assign up to four remotes.
- 4. Press Reset on Outdoor Control Panel.

- CONFIGURE LIGHTS:
- 1. Press LIGHTS button (bottom of screen).
- 2. Press CONFIGURE button.
- 3. Press Left/Right button (next to NONE) and select AUX circuit assigned to light (the circuit name will appear on "Lights" screen.
- 4. Press Left/Right buttons to set COLOR, POSITION (1,2,3,4) DELAY seconds.
- 5. Press SAVE. (Repeat for other light circuits AUX 2.)
- 6. Press BACK.
- 1. Press Reset on Expansion Center.
- 2. Press 1 button. 2, 3, and 4 LEDs on.
- 3. Press 2, 3, or 4 button to assign center ID.
- 4. Repeat for each Expansion Center.
- 5. Press Reset on Outdoor Control Panel.

# SWITCH ON COLOR SWIM/COLOR SET LIGHTS:

# MAGICSTREAM® Laminars

- 1. MENU > SETUP > ADVANCED > CIRCUIT FUNCTIONS.
- 2. Press AUX 1 (or AUX 1 or circuit name is displayed).
- 3. Press Left/Right button (next to NONE) and press Left/ Right button to select AUX circuit assigned to MAGICSTREAM (the name will appear on "Lights" screen. 4. Press SAVE.
- 5. Press EXIT.
- CONFIGURE LIGHTS:
- 1. Press LIGHTS button (bottom of screen).
- 2. Press CONFIGURE button.
- 3. Press **SAVE**. (Repeat for other MagicStream circuits).
- 4. Press EXIT.

- SELECT INTELLIFLO PUMP ADDRESS:
- 1. MENU > SETUP > EQUIPMENT > INTELLIFLO.
- 2. Press Left/Right button next to IFlo VF 3050 # (or select pump address  $#1-8$ ).

#### TO ACCESS MAGICSTREAM FEATURES:

# SET KEYPAD LOCK (Indoor, Wireless &

- 1. MENU > SETUP > ADVANCED > KEYPAD LOCK.
- 2. Press buttons to enter a four digit keycode (Left button (0-4), Right button (5-9)
- 3. Press ENABLE (DISABLE) button to enable (or disable) keypad passcode.

#### ADDRESS iS10/SPACOMMAND REMOTE (second unit):

# ADDRESS 3RD OR 4TH EXPANSION CENTER(s):

# RESET TO DEFAULT SETTINGS

### (erase memory):

- 1. Press Reset, then 5 on Outdoor Control Panel.
- 2. Press **1** (LEDs flash).
- 3. Press MENU > SETUP > ADVANCED button on all Indoor or MobileTouch Control Panel.
- 4. Press  $2nd + 4th bottom row buttons at the same time.$
- 5. Press ERASE EPROM ALL!!
- 6. Press Reset on Outdoor Control Panel.

### ASSIGN CUSTOM SPEEDS (FLOWS for IFlo VSF+SVRS)

- 3. Press Left/Right button next to Assign Custom Speed (VS) (Flows (GPM) for VSF+SVRS).
- 4. Press Left button next to NONE (no circuit assigned
- 5. Press PREV/NEXT button to select circuit.
- 6. Press Right button to adjust pump speed (flows) for assigned circuit (speeds=1000 RPM for Iflo  $VS$ ) GPM=15 - 130 for VSF+SVRS).
- 7. Press Down/Up button to adjust speeds (flows). (Repe to assign circuits for 4 custom speeds/flows.)
- 8. Press **SAVE** to save changes.
	- IFlo VSF+SVRS RPM/GPM/PSI: To adjust the pump max. pressure (PSI) setting, first press the Right button next to the pump's GPM setting, then press the butto next to RPM/GPM/PSI. Press the RPM OR GPM Le button to select GPM, then press the **ENABLE PSI** Le button to enable PSI. Press the Right button to sele PSI. Press **Down/Up button** to adjust the PSI (1-30) Press **SAVE** to save setting then press **BACK**.

### VIEW INTELLIFLO VS, VF AND VSF+SVRS STATUS SCREEN:

- 1. MENU > SETUP > EQUIPMENT > INTELLIFLO.
- 2. Press Left button next to INTELLIFLO STATUS.
- 3. Press EXIT.

### INTELLIFLO® VF PUMP

#### ASSIGN PUMP CIRCUIT NAME:

(lower buttons). Press SAVE then press BACK.

ASSIGN PUMP CIRCUIT FUNCTION: 4. See Circuit Function/Freeze Protect.

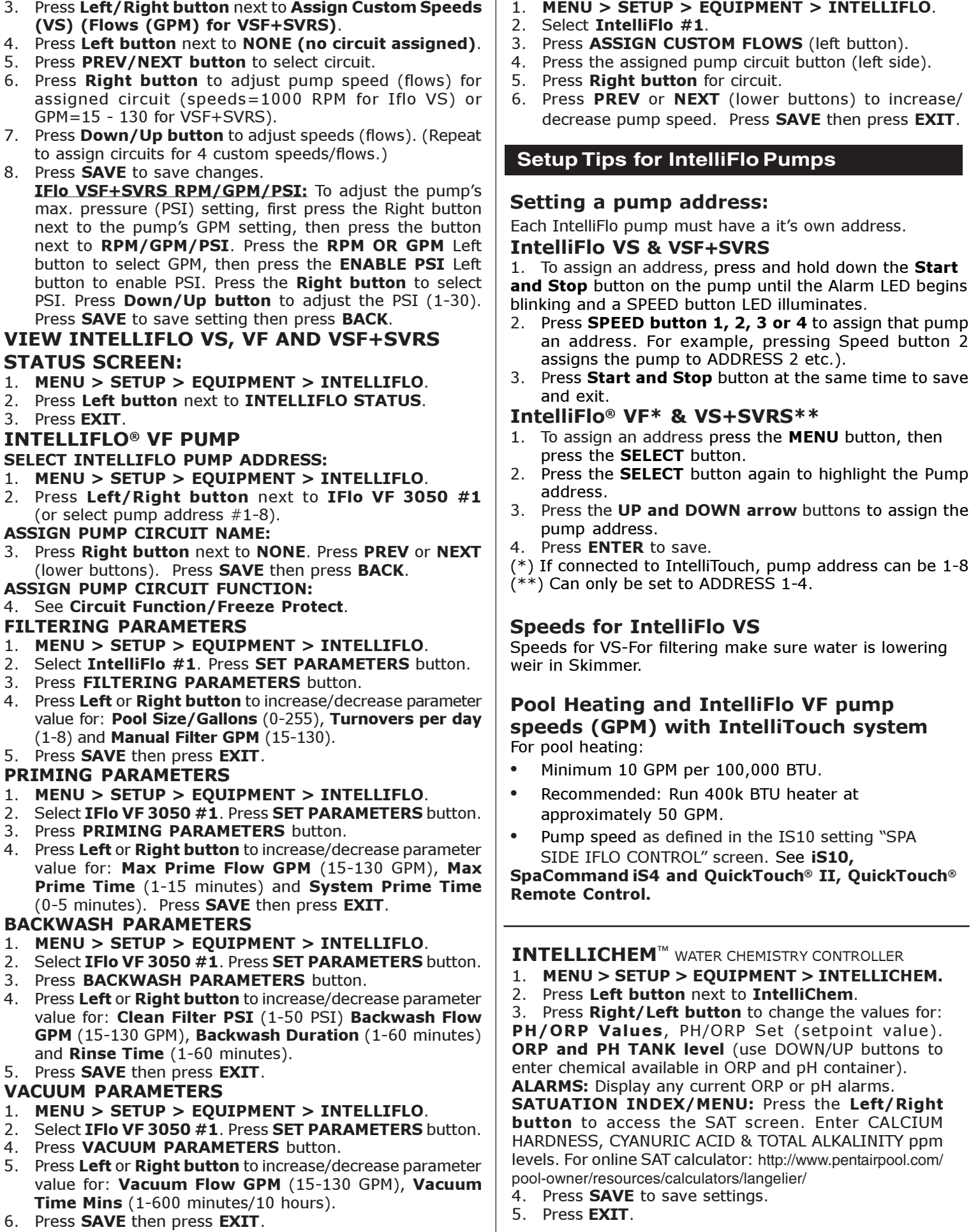

FILTERING PARAMETERS

1. MENU > SETUP > EQUIPMENT > INTELLIFLO.

3. Press FILTERING PARAMETERS button.

(1-8) and Manual Filter GPM (15-130).

5. Press SAVE then press EXIT. PRIMING PARAMETERS

1. MENU > SETUP > EQUIPMENT > INTELLIFLO.

(0-5 minutes). Press SAVE then press EXIT.

3. Press PRIMING PARAMETERS button.

BACKWASH PARAMETERS

1. MENU > SETUP > EQUIPMENT > INTELLIFLO.

3. Press BACKWASH PARAMETERS button.

and **Rinse Time** (1-60 minutes).

5. Press SAVE then press EXIT. VACUUM PARAMETERS

1. MENU > SETUP > EQUIPMENT > INTELLIFLO.

4. Press VACUUM PARAMETERS button.

Time Mins (1-600 minutes/10 hours).

6. Press SAVE then press EXIT.

ASSIGN CUSTOM FLOWS (GPM)